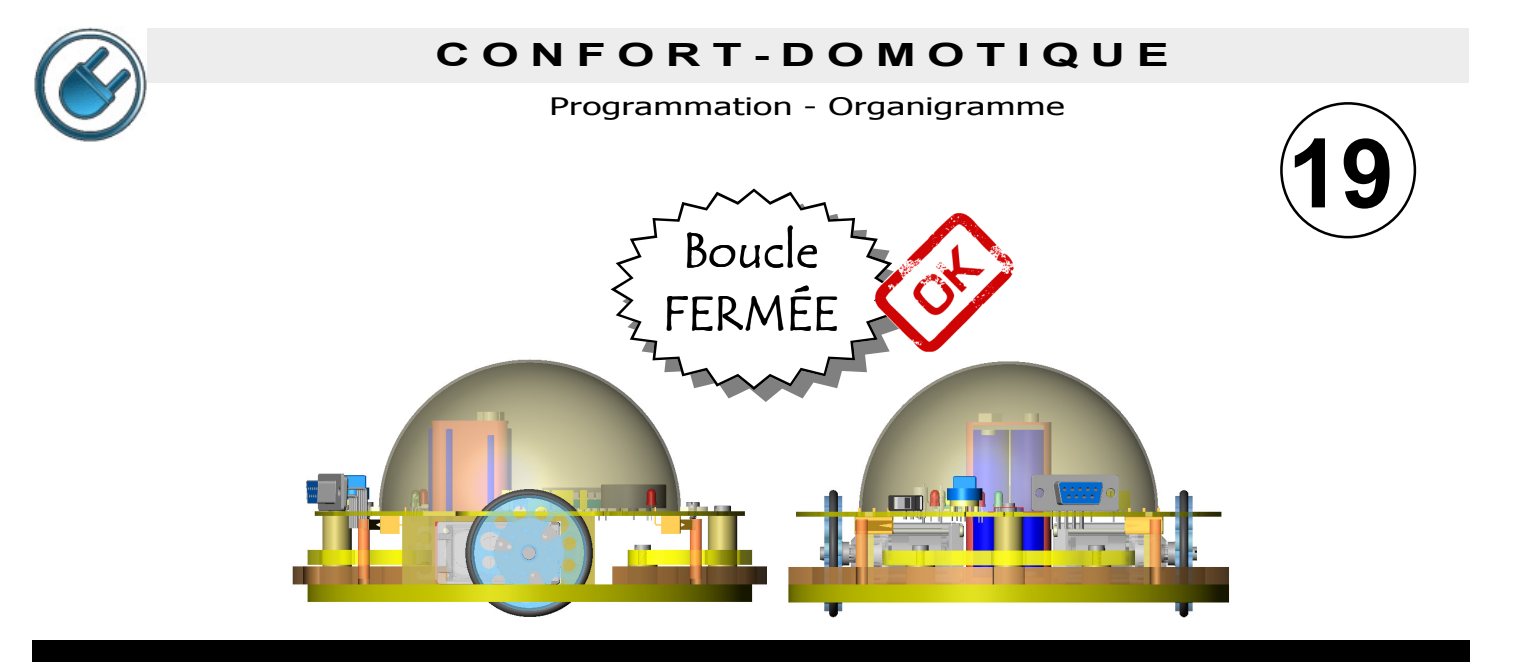

# ORNI se débrouille tout seul !

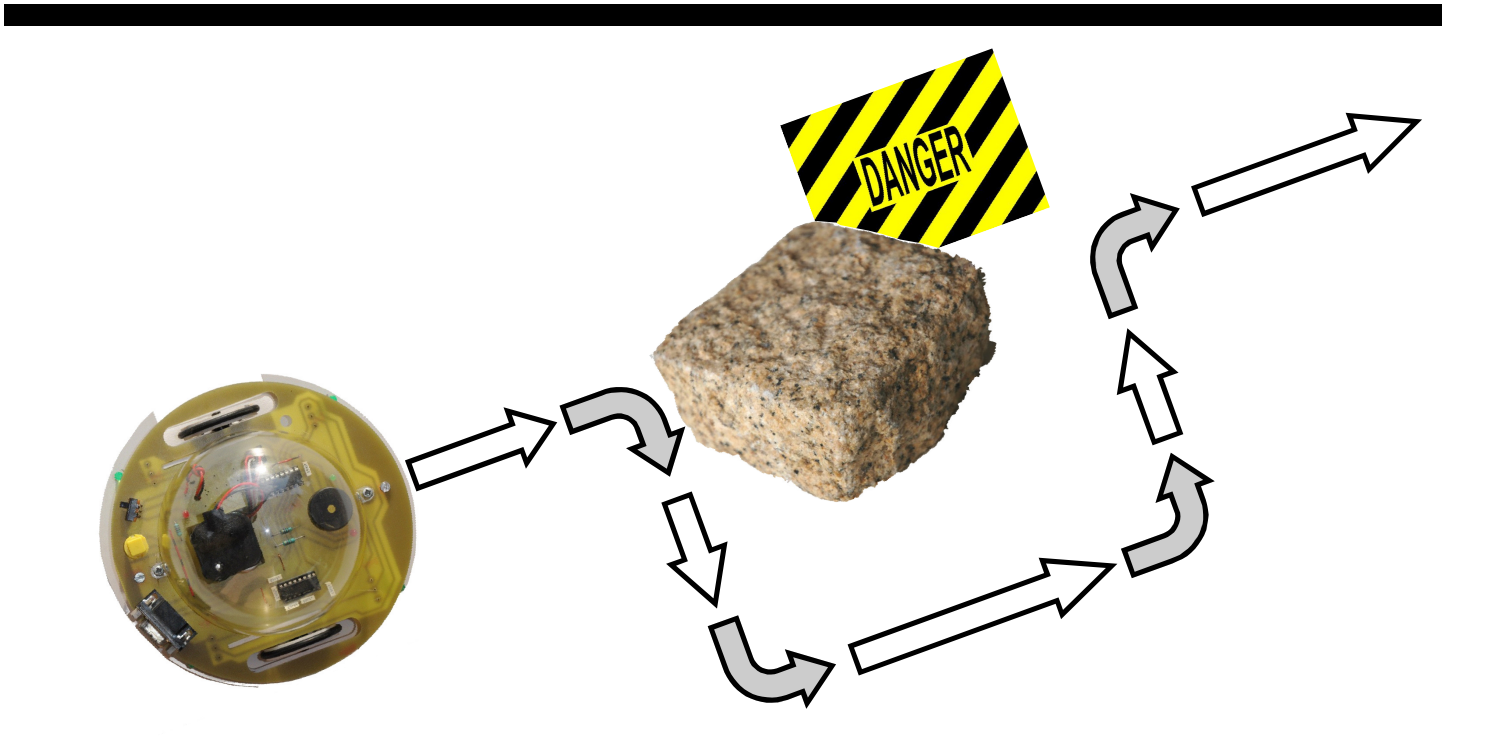

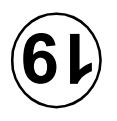

#### C O N F O R T - D O M O T I Q U E

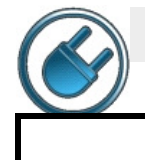

#### Programmation - Organigramme

# Etude du système « Orni le Robot »

SITUATION : Aujourd'hui ORNI le Robot a décidé de se promener ! Il faut qu'il puisse explorer tout son environnement librement.

PROBLÈME : Programmer le nouveau parcours du Robot sans qu'il soit bloqué par un obstacle...

## Tâche 1 Laisser le Robot explorer librement la classe !

- Le problème est simple à énoncer : il faut que Orni le Robot puisse parcourir librement la classe sans qu'un pied de chaise ou de table, un mur le bloque.
- Pour cette tâche, utiliser les capteurs 1 et 2 (dans le pare chocs avant) afin qu'à chaque collision le robot modifie sa trajectoire.
- Indiquer les instructions programmées dans le robot ; faire un bilan de l'exercice sur la fiche de travail (y a-t-il des blocages, des incidents, des améliorations à faire... etc)

# VOIR fiche RESSOURCES « Utiliser les capteurs »

# Tâche 2 | Le Labyrinthe

- Même type d'exercice : cette fois, Orni le Robot doit rejoindre l'extrémité du labyrinthe le plus rapidement possible !
- Rechercher les actions que le robot doit effectuer pour rejoindre l'arrivée.
- Programmer le Robot (l'utilisation de tous les capteurs est possible)
- Exécuter le programme en chronométrant le temps mis par Orni pour rejoindre l'arrivée.
- Compléter la fiche de travail, indiquer le temps mis et conclure...

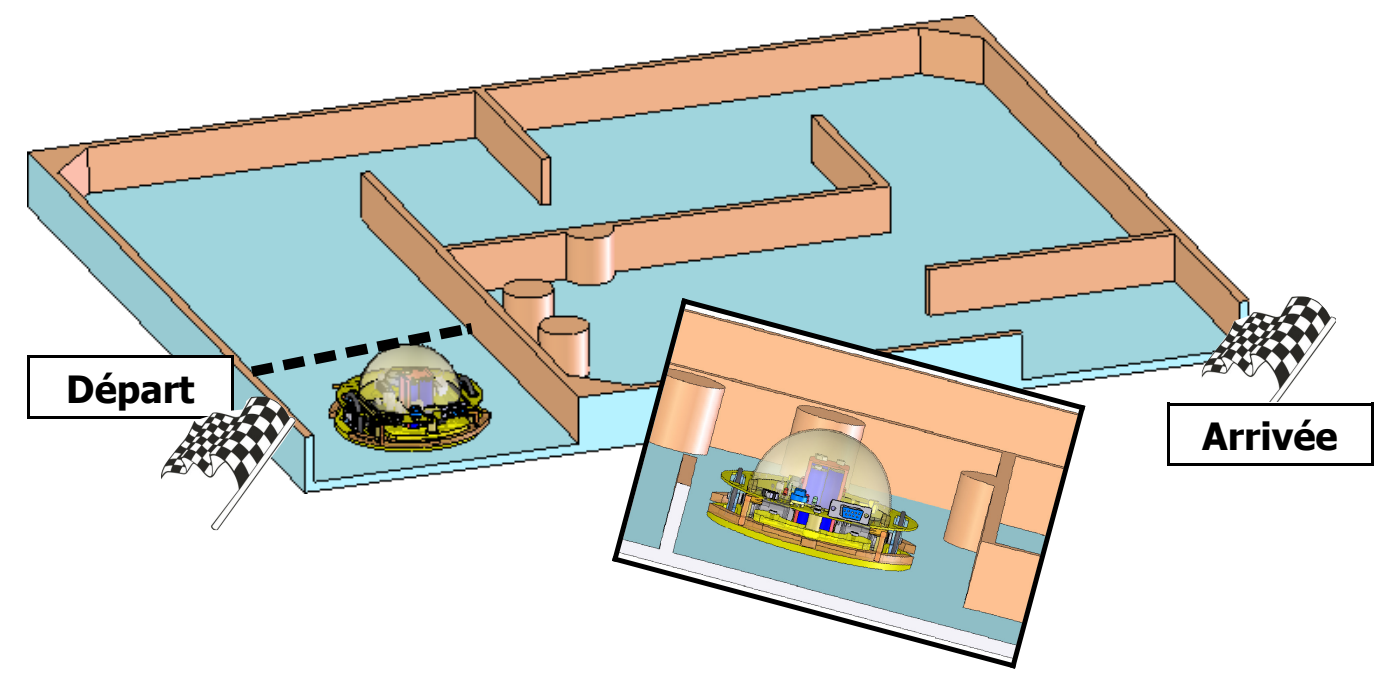

# VOIR fiche RESSOURCES « Le logiciel de programmation »

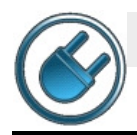

Programmation - Organigramme

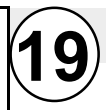

# Fiche de travail : « ORNI le Robot se promène »

Quel le problème à résoudre ?

# Tâche 1 : Parcours libre !

Écrire les actions ci-dessous, décrire le résultat dans le compte rendu (réussite, échec, problèmes/)

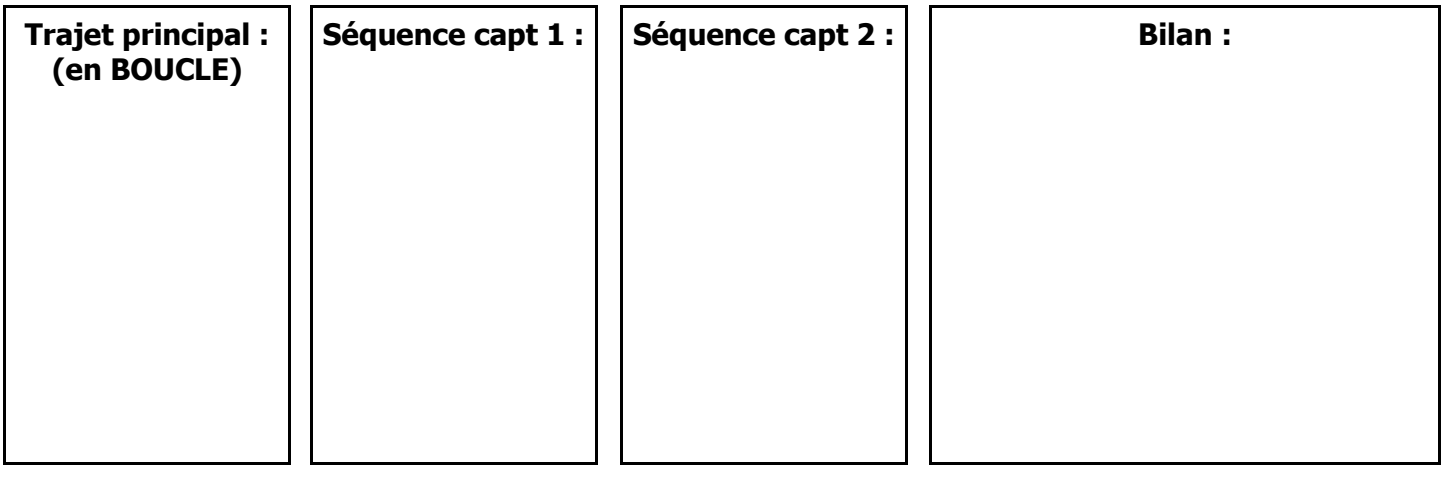

# Tâche 2 : Le labyrinthe

Écrire les actions ci-dessous, indiquer le temps mis par le Robot pour rejoindre l'arrivée

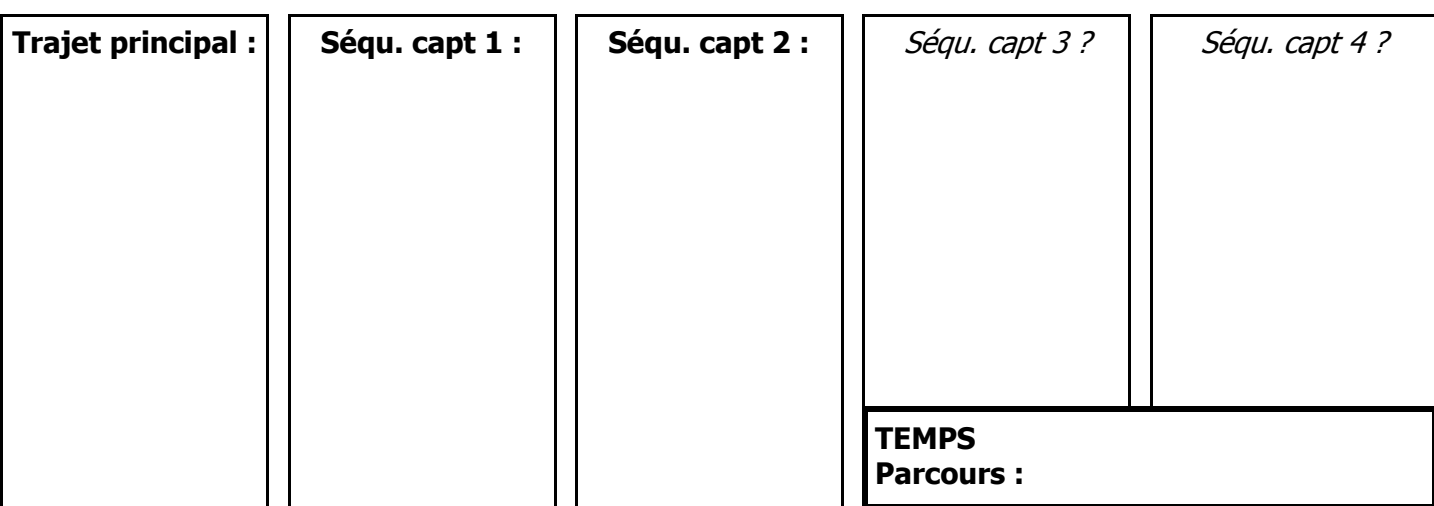

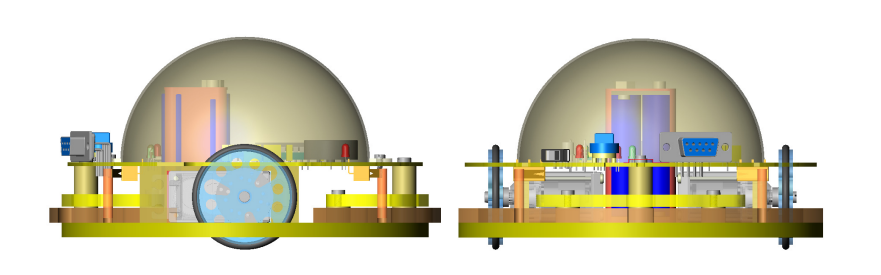

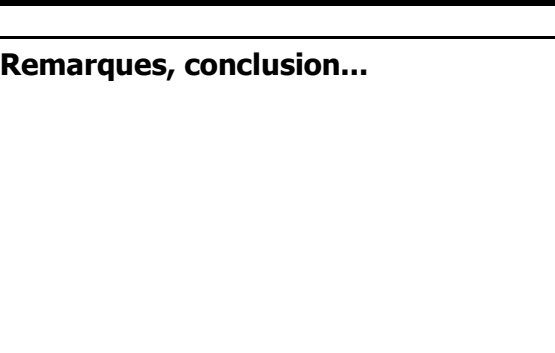

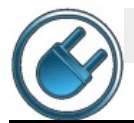

### C O N F O R T - D O M O T I Q U E

Programmation - Organigramme

### DOC Ressource : « Le logiciel de programmation »

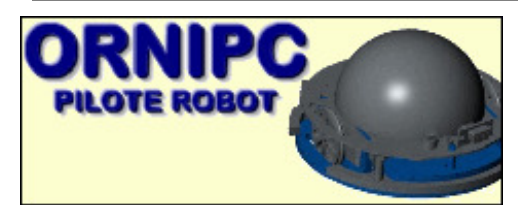

Lancez le logiciel OrniPC qui est soit sur le bureau soit dans « Programmes/Technologie »

Les programmes déjà écrits sont enregistrés dans l'Atelier « Techno\_4ème »

INTERFACE DU LOGICIEL

(les différentes fenêtres peuvent être placées différemment que dans cet exemple)

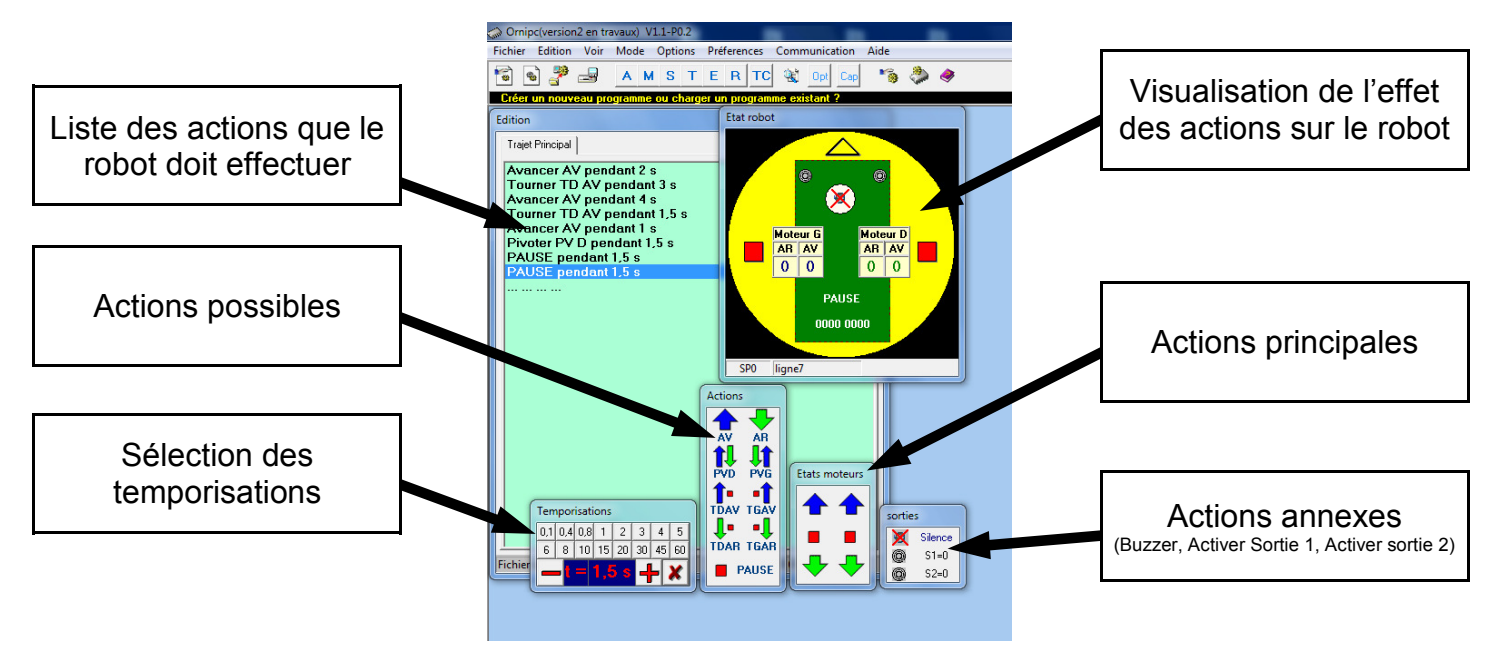

### Quelques options du Logiciel

• Ouvrir un programme

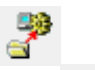

- Enregistrer un programme
- Supprimer une instruction : Clic droit sur la ligne puis supprimer
- Modifier une instruction : Sélectionner l'instruction, en choisir une autre
- Pour programmer le robot : Connecter le robot à l'ordinateur avec le câble « série » Ouvrir la boite de dialogue puis cliquer sur « Ecrire programme »

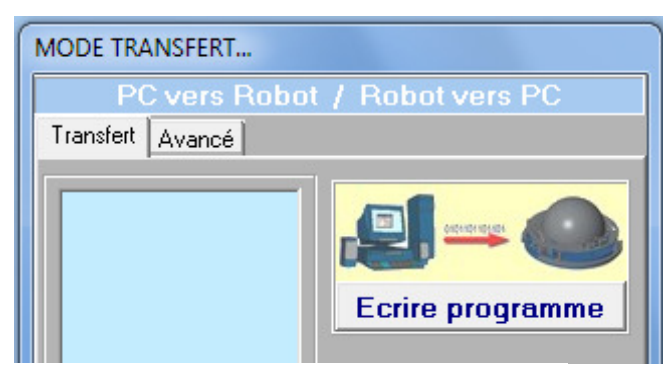

Logiciel écrit par JP Pontier - Tarbes

• « **Boucler** » le programme (en fin de programme, retour au début : cliquer sur l'icône Opt et cocher « Activer boucle.. »

Opt

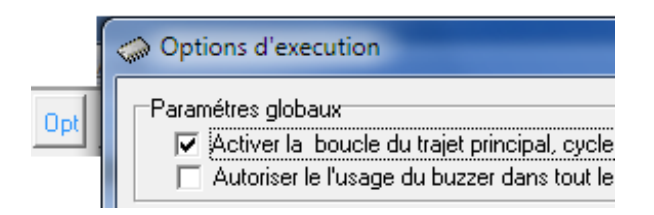

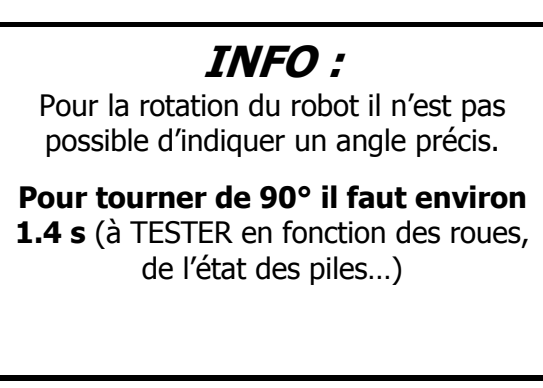

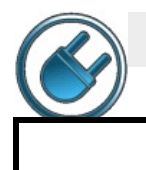

#### C O N F O R T - D O M O T I Q U E

Programmation - Organigramme

#### DOC Ressource : « Utilisation des capteurs »

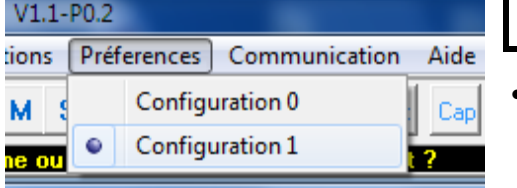

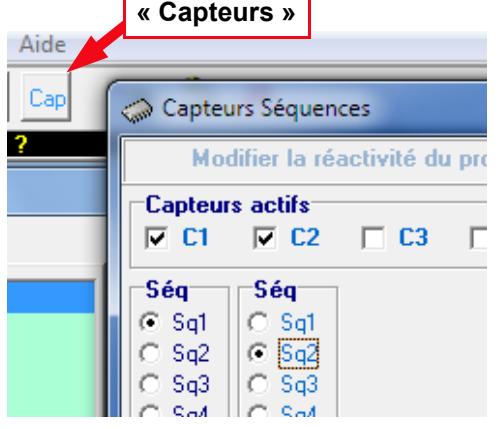

1 Le logiciel OrniPC est déjà lancé...

• Sélectionner l'option « Configuration 1 » qui autorise l'utilisation des capteurs.

Un bouton « Capteurs » est apparu dans la barre d'outils...  $2<sub>1</sub>$ 

- Cliquer sur cette icône
- **Cocher les capteurs** qui seront utilisés (« Capteurs actifs »)
- Choisir une séquence programme pour chaque capteur (Séq x) ou une même séquence pour plusieurs capteurs (dans ce cas les actions effectuées seront les mêmes quelque soit le capteur actionné).

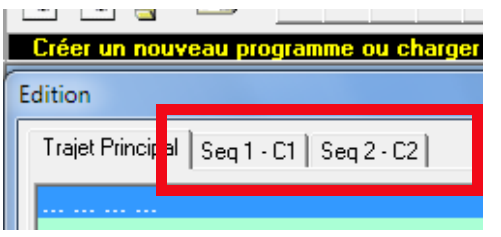

- **3** La fenêtre d'édition du programme a changé...
- Un onglet apparaît pour chaque séquence ajoutée

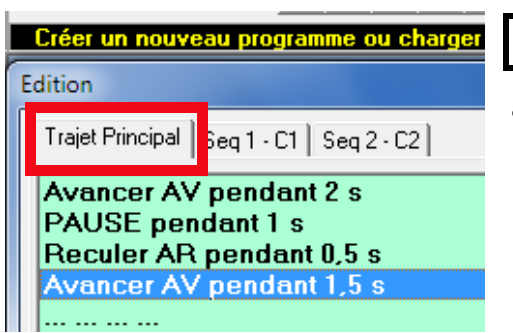

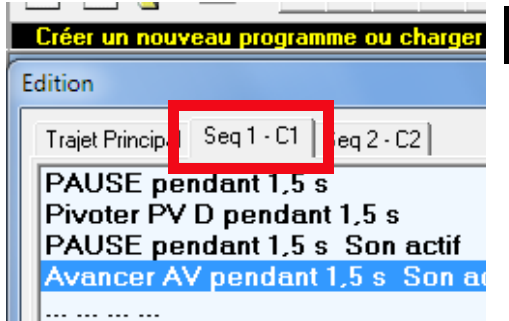

Écriture du programme... 4

• Écrire le trajet principal

**5** Ecriture des « séquences capteurs » (sous-programmes)...

- Cliquer l'onglet « Seq1 »
- Écrire la liste des actions à effectuer lorsque le capteur C1 est actionné.
- Même chose pour les autres séquences (« Séq2... »).